# מיכפל –שכר פנסיה ונוכחות **פורטל – תלושים בענן**  הנחיות לעבודה במיכפל

*מסמך זה מסביר את הפעולות שיש לבצע במיכפל על מנת לאפשר לעובד לקבל תלושים באמצעות פורטל התלושים של מיכפלירם* 

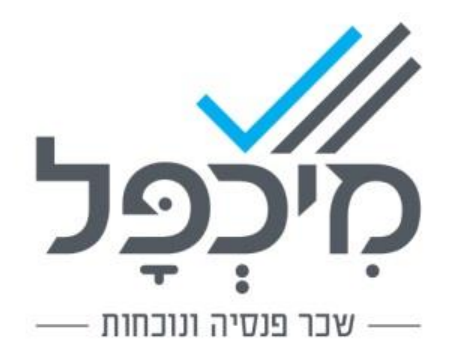

## .1 הקדמה

מעסיקים נדרשים לספק לעובדיהם תלושי שכר בהתאם להוראות חוק הגנת השכר. החוק ותקנותיו מתירים למסור לעובד את תלוש השכר גם באמצעים דיגיטליים כגון פורטל תלושים.

חברת מיכפל גאה להשיק את השירות החדש – **פורטל – תלושים בענן**. בזכות שירות זה, עובדים יוכלו לצפות בתלושי השכר בענן. השירות החדש יסייע לחברות ולמייצגים, ויאפשר להם לנהל את הקשר עם המעסיקים והעובדים בצורה פשוטה ויעילה, תוך חיסכון ניכר של זמן ועלויות.

המערכת הינה מערכת אינטרנטית (בענן) אשר בממשק משתמש פשוט וידידותי יוכל חשב השכר להעלות את תלושי השכר של עובדי החברה לענן. כל עובד יקבל הרשאה לכניסה אישית ומאובטחת למערכת על מנת לצפות בתלושי השכר שלו.

יתרונות :

- ממשק משתמש פשוט  $\checkmark$ 
	- התר מאובטח  $\checkmark$
- צפייה במחשב ובהמשך גם באפליקציה  $\checkmark$ 
	- צפייה בכל זמן נתון 24/7 $\blacktriangleright$
- צפייה בתלושי שכר עבור כל החודשים  $\checkmark$
- ✓ העלאת תלושים לענן בלחיצת כפתור

על מנת שהעובד יוכל לצפות בתלושי השכר שלו בפורטל, נדרשים מספר שלבים הכוללים עבודת הכנה במערכת מיכפל שכר, עבודה שוטפת במיכפל ורישום בפורטל הן של המעסיק והן של העובד.

## .2 הנחיות לפעולה במערכת מיכפל

#### **מהלך העבודה כולל ארבעה שלבים:**

בסעיף 2.1 מבט <u>מהיר</u> על התהליך, בסעיף 2.2 פירוט מלא של התהליך**.**

#### **2.1 מבט מהיר על התהליך**

- שלב 1 רישום חברה בפורטל )בתוכנת מיכפל: **פורטל < הרשמת חברה בפורטל**(
- שלב 2 קבלת אישור מהמעסיק על רישום לפורטל )באמצעות קישור במייל שנשלח אליו(
- שלב 3 שליחת תלושים לפורטל )ושליחת מייל הרשמה חד פעמי לעובדים שטרם נרשמו( )בתוכנת מיכפל: **פורטל < שליחת נתונים לפורטל < שליחת תלושים לפורטל**(
- שלב 4 רישום עובדים לפורטל (באמצעות קישור במייל שנשלח אליהם, וצפייה בתלושים סיום התהליך)

#### **2.2 פירוט מלא של התהליך**

#### **2.2.1** )שלב 1 מתוך 4( הזמנת מעסיק לרישום בפורטל

על מנת לעבוד עם הפורטל יש לבצע תחילה רישום של החברה באמצעות כניסה ל- **פורטל < הרשמת חברה בפורטל**

במסך שנפתח ומיועד לרישום המעסיק, **יש** להגדיר את פרטי **איש הקשר** של המעסיק.

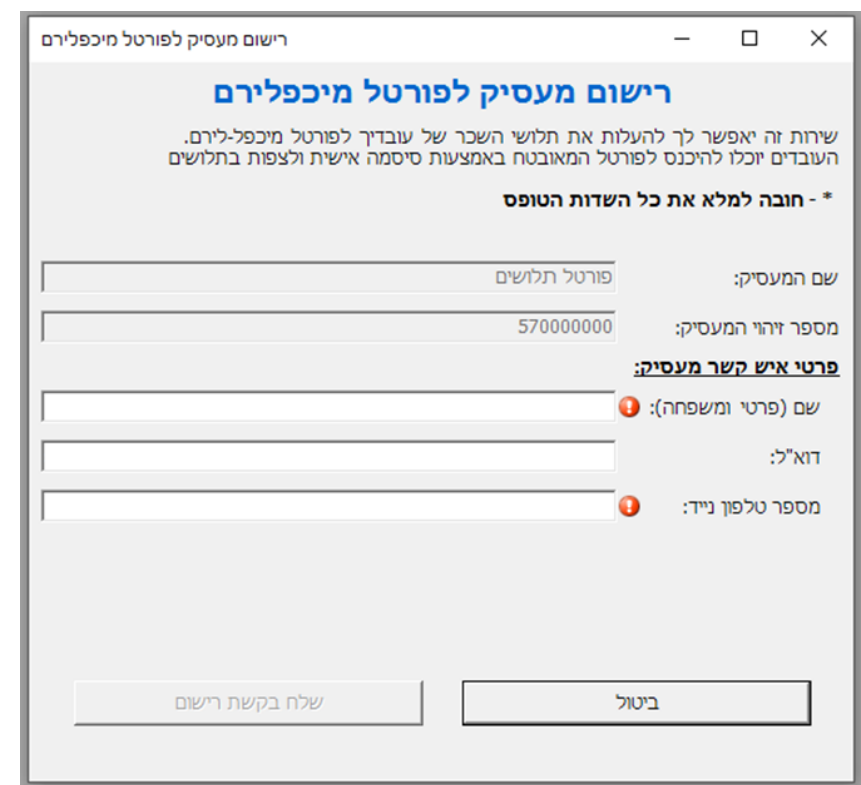

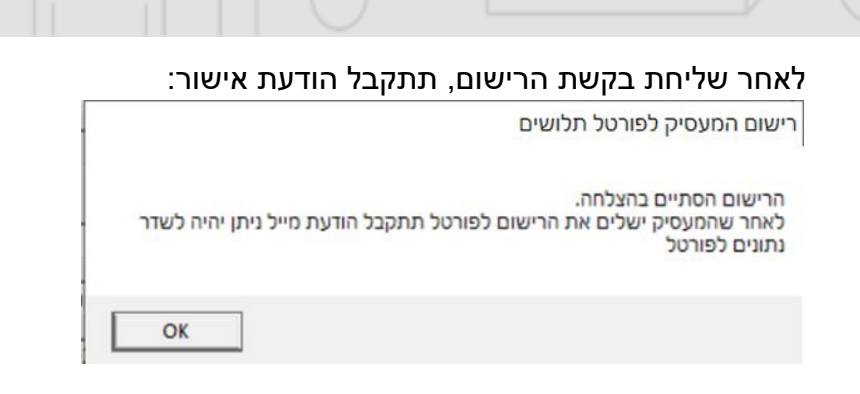

ויישלח מייל למעסיק להשלמת הרישום.

#### **2.2.2** )שלב 2 מתוך 4( השלמת רישום לפורטל ע"י המעסיק

**מעסיק** שקיבל את המייל, יתבקש להיכנס לקישור שבו, ולהשלים את הפרטים הנדרשים להרשמה ל שירות **פורטל מיכפלירם.**

עליו למלא את הפרטים הרלוונטיים, לאשר את תנאי השימוש וללחוץ על " **להרשמה**". לאחר השלמת הרישום – יישלח מייל למעסיק וללקוח מיכפל המאשר את השלמת הרישום.

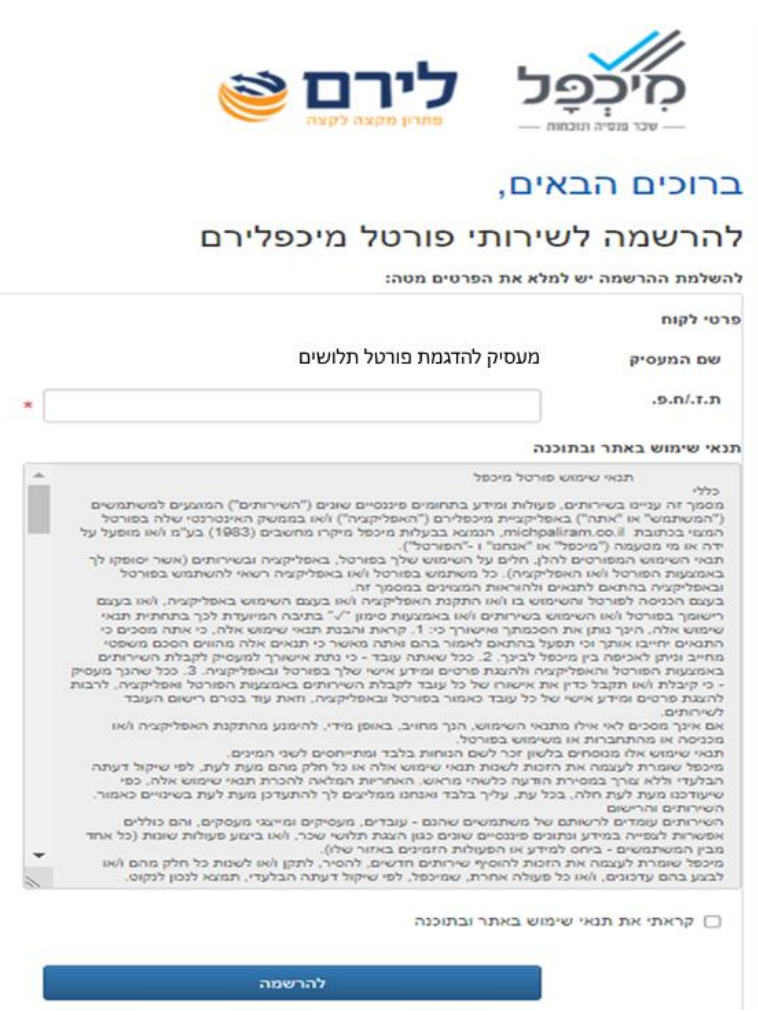

#### **2.2.3** )שלב 3 מתוך 4( שליחת תלושים לפורטל

**שימו לב:** לעובדים, שזה להם התלוש הראשון שמועלה לפורטל, יישלח מייל הרשמה חד פעמי. עובדים אלה יצטרכו לבצע רישום על מנת שיוכלו לצפות בתלושים שלהם. )ראו פירוט בסעיף הבא(.

ניתן להעלות תלושים לפורטל רק לעובדים שסימנו להם **V** בשדה "העובד אישר קבלת תלושים בפורטל". שדה זה נמצא במסך **עובדים < כללי < שונות.**

עובדים שכבר יש להם כתובת דוא"ל וגם מסומן להם **V** בשדה "דוחות לדוא"ל" – כבר סומנו באופן אוטומטי בשדה "העובד אישר קבלת תלושים בפורטל". עובד שאינו מעוניין לקבל את תלושיו לפורטל, ניתן, כמובן, להסיר סימון זה.

מידי חודש, עם סיום החישוב לעובדים**,** יש לבצע פעולה של שליחת נתונים לפורטל: **פורטל < שליחת נתוני חברה < שליחת תלושים לפורטל** 

יש לבחור את החודש ואת תחום העובדים המבוקש. כמו כן ניתן לרשום הודעה בתלושי העובדים.

לסיום יש ללחוץ "אישור".

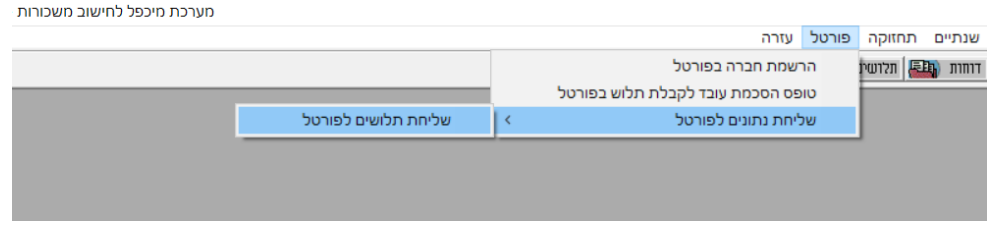

#### **2.2.4** )שלב 4 מתוך 4( רישום עובדים לפורטל וצפייה בתלושים

לאחר שליחת התלושים לפורטל - כל העובדים שמסומן להם **V** בשדה "העובד אישר קבלת תלושים בפורטל" – יקבלו מייל הרשמה )חד פעמי(.

במייל זה יצטרך העובד להירשם ולהגדיר סיסמת כניסה.

הזיהוי יתבצע באמצעות מספר תעודת הזהות של העובד כולל ספרת ביקורת, וכתובת הדוא"ל.

לאחר ההרשמה, ניתן להיכנס לפורטל בכתובת: https://michpaliram.co.il

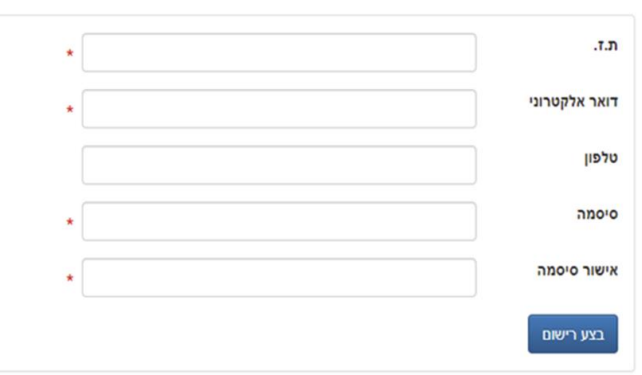

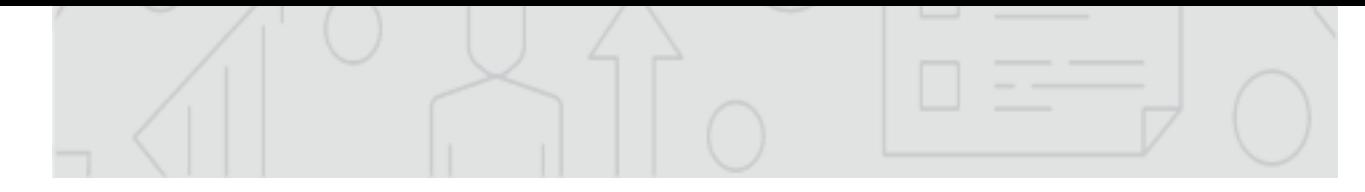

מידי חודש, עם העלאת התלושים ע"י המעסיק לפורטל, יקבל העובד מייל שיודיע לו על תלוש חדש שמחכה לו בפורטל.

**מסך הכניסה של עובד שכבר נרשם לפורטל ייראה כך:**

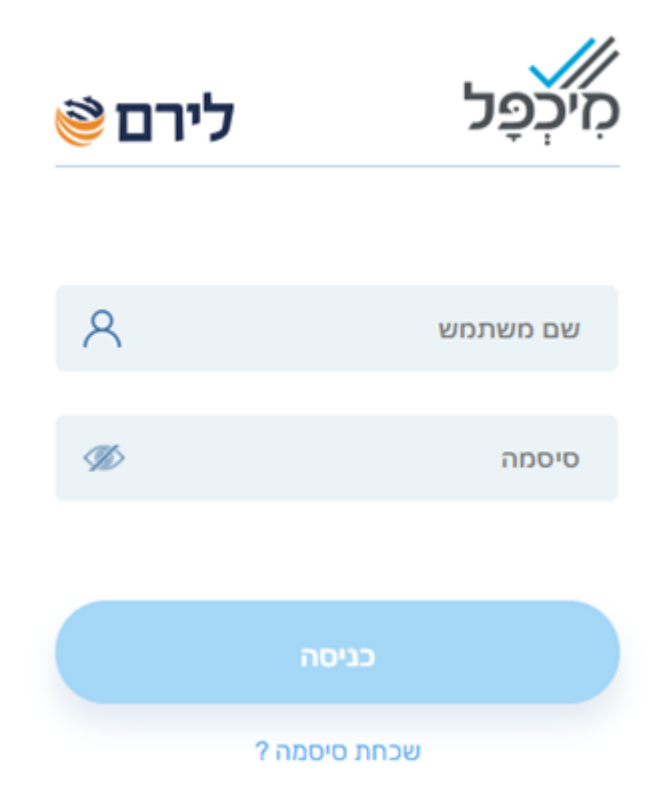

### **הערות כלליות**

- $\,$  אפליקציה לגישה לפורטל מיכפלירם  $\,$   $\,$ בקרוב תושק אפליקציה )יישומון( ייעודית לפורטל מיכפלירם. פרטים יפורסמו בזמן הקרוב.
	- $\,$ נטופס הסכמה לקבלת תלוש באמצעות פורטל מיכפלירם  $\,$

לנוחותכם, הוספנו בתוכנה אפשרות למשלוח טופס עזר להחתמת עובד על הסכמתו לקבל את התלושים בפורטל. הטופס נמצא בתוכנת מיכפל: **פורטל < טופס הסכמה לקבלת תלוש בפורטל** עובד שאישר לקבל תלושים בפורטל – יש לסמן V בשדה "העובד אישר קבלת תלושים בפורטל" במסך **עובדים < כללי < שונות** 

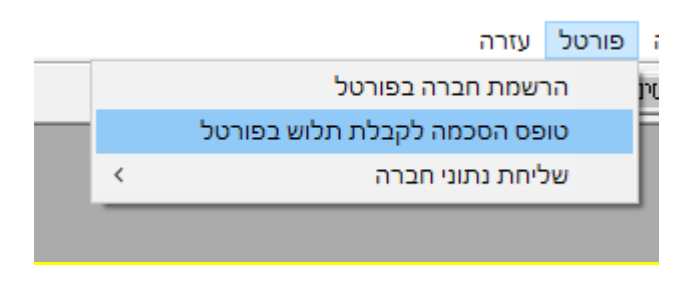